## **Send eSign Request Letter**

## **Send "eSign Request Letter"**

The eSign function is already enabled for each booking in MyPMS and is seamlessly integrated with BookingCenter Customized Letters. Once you have created the Default [Esign Letter,](https://docs.bookingcenter.com/display/MYPMS/Create+Default+eSign+Letter) then you need to create a "Esign Request Letter" that will be emailed to the Guest with the secure link to access the eSign Letter.

When the guest clicks on the link , the Letter you created and set as the [Default Esign Letter](https://docs.bookingcenter.com/display/MYPMS/Create+Default+eSign+Letter) will display with the required digital Signature boxes a nd allow the guest to read and sign the letter. After the guest submits the signed Letter, it is stored with the booking at a secure URL for future reference by the hotel or guest. See [Digital Signature, Initial, Image, and Document Letter Storage](https://docs.bookingcenter.com/display/MYPMS/Digital+Signature%2C+Initial%2C+Image%2C+and+Document+Letter+Storage)

The **"Esign Request Letter"** can be emailed to the Guest two ways

- Manually by using the "Letters" Tab in each booking.
- Automatically by using the "Auto Letter" function to send the letter to the guest at a scheduled time before check-in.

[Review the eSign - Digital Document Signing Process](https://docs.bookingcenter.com/display/MYPMS/eSign+Process)

**Esign - Digital Signing**

## **How to create "eSign Request Letter"**

Go to **SETUP | PARAMETERS | LETTERS**. Then either create a new Letter or editandexisting Letter by clicking on the Letter ID.

The merge filed that must be used in this letter called is called the **"Digital Signature Letter (URL)",** located under "Digital Signing " in the merge drop down. This merge field automatically inserts the secure link which the guest clicks on to open the "Default Signature Letter" associated with the booking.

**To insert the "Digital Signature Letter (URL)" field into your Letter:**

- Place your cursor in the body of the Letter where you want the digital signature box to display.
- $\bullet$ Go to the BookingCenter Globe Icon and the "Digital Signing" Section. Select the merge field and it will be inserted into your Letter.
- Click Update to save changes.

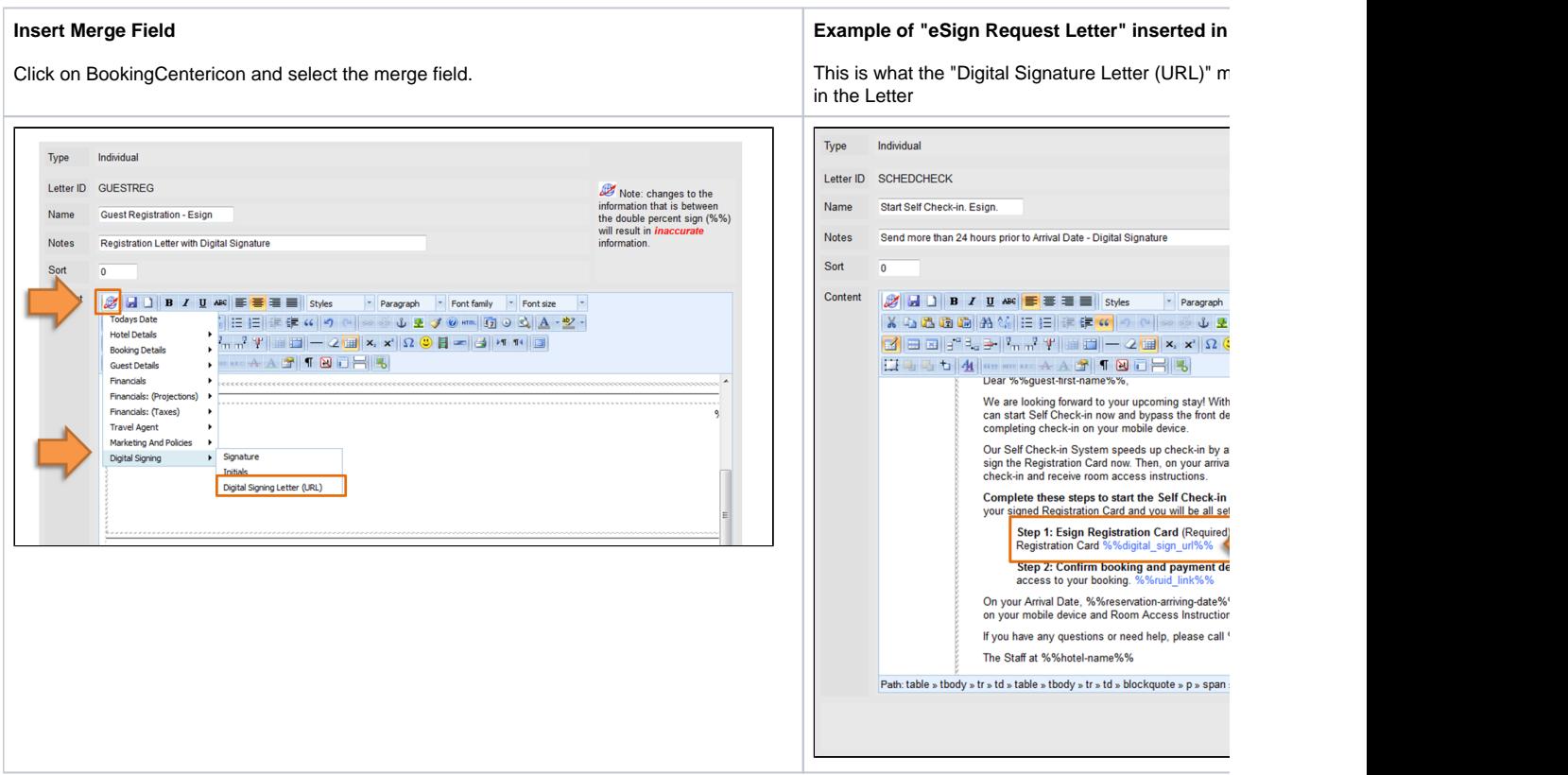

Unknown macro: 'page-turner'